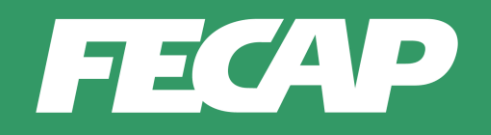

## **Tutorial Business Technology Concentrada**

## **1 Como realizar inscrição na disciplina concentrada**

Para acessar o ambiente de inscrição nas disciplinas concentradas, você deverá primeiramente acessar o Portal do aluno.

Na home da FECAP clique em "Portal de Aluno".

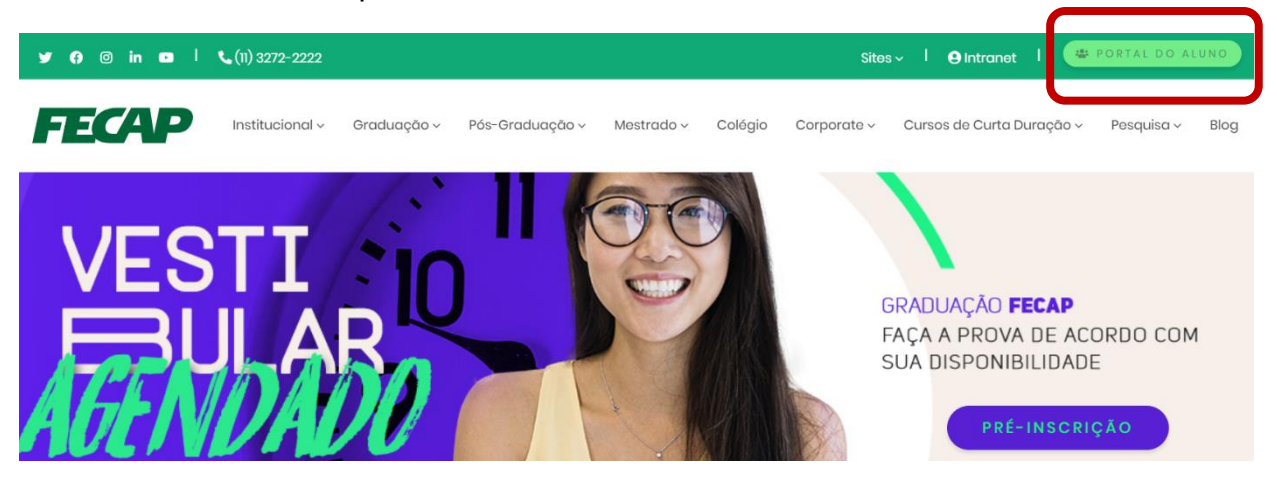

Ao clicar no *link* do Portal do Aluno, a página de acesso se abrirá.

Insira suas credenciais (RA e senha).

Importante: Caso não tenha a senha ou a esqueceu, na página de acesso você encontrará um *link* para receber uma nova senha.

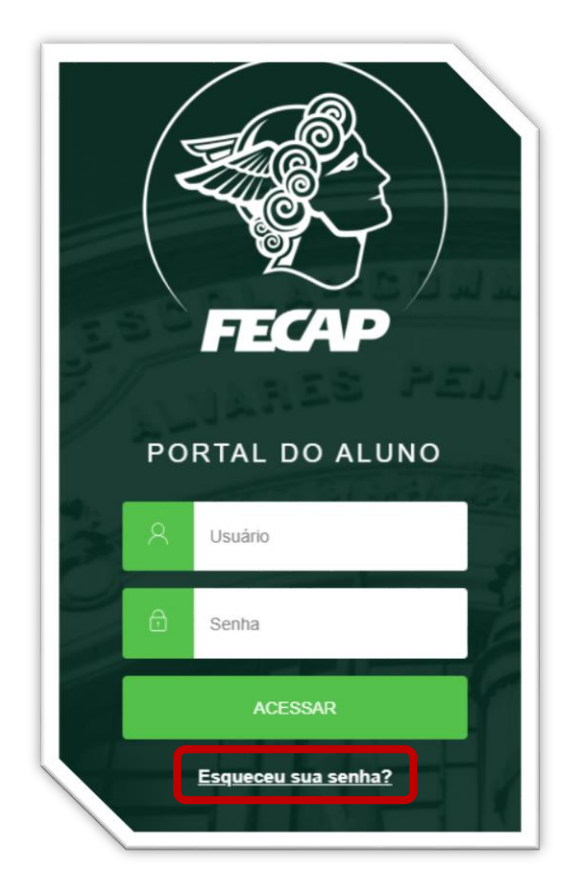

Após ter acessado o Portal, caso o sistema solicite atualização do contexto como mostra a figura a seguir, selecione seu atual vínculo no período letivo, e, clique em "CONFIRMAR".

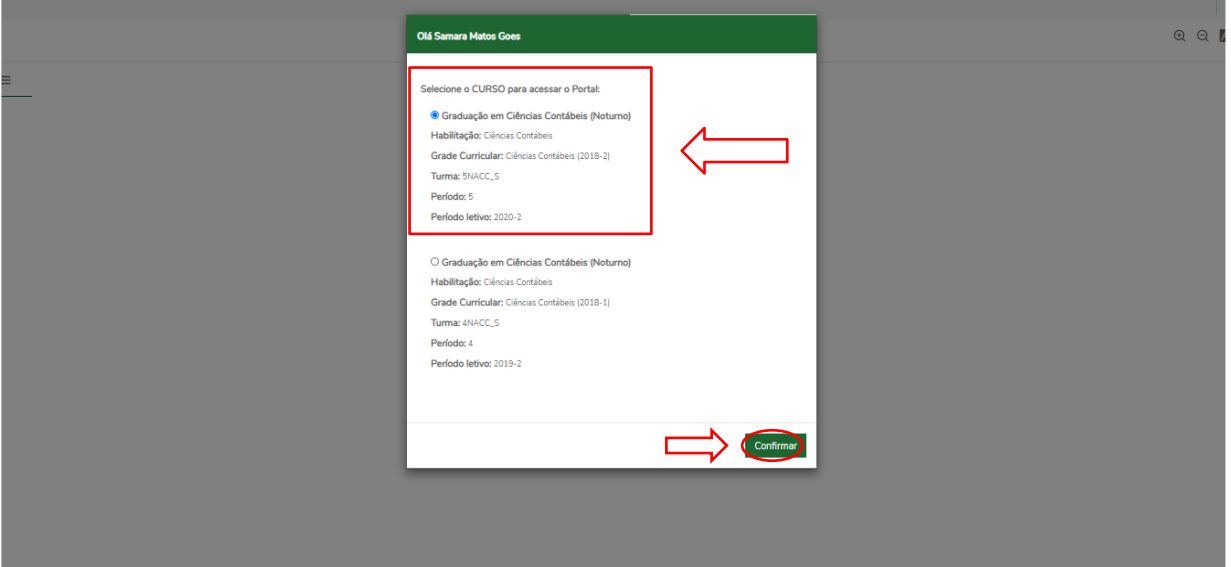

Em seguida, navegue pelo menu lateral esquerdo e clique em **SECRETARIA.** Na sequência, clique em **REQUERIMENTOS.**

1 - Ao recarregar a tela selecione a opção **DISPONÍVEIS** para iniciar uma nova requisição. Em seguida clique no TIPO que deseja iniciar / Abrir: **SOLICITAÇÃO BUSINESS TECHNOLOGY (CONCENTRADA).**

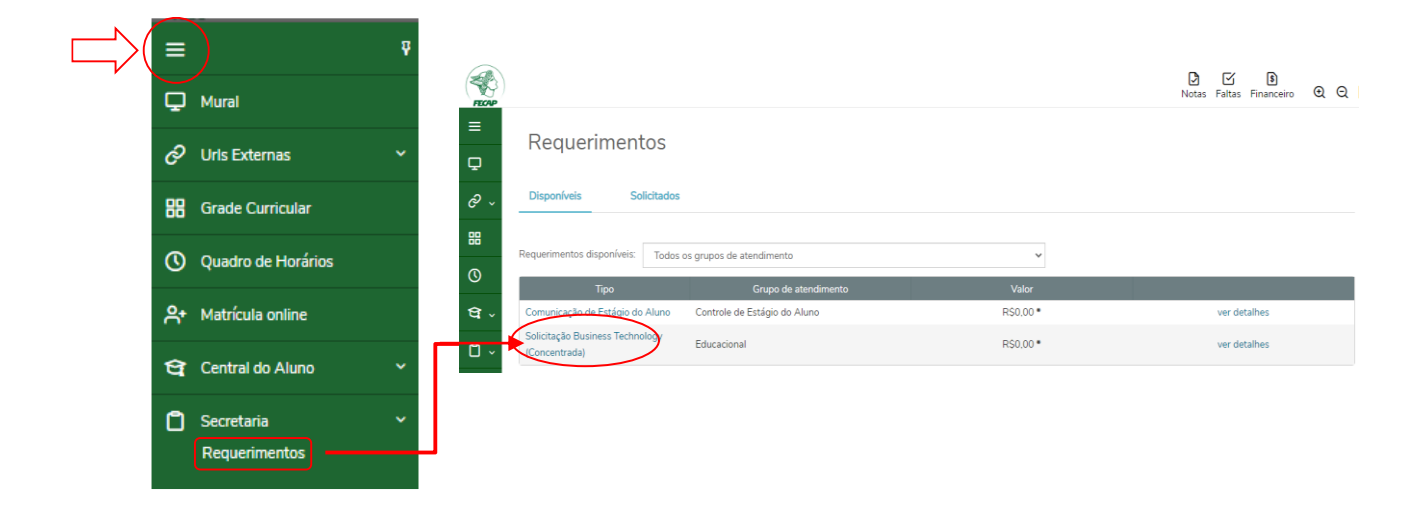

Esse procedimento redirecionará para os detalhes do requerimento, onde será realizada a seleção da disciplina desejada. Aguarde enquanto o redirecionamento é realizado.

1 – Certifique-se de que o período letivo indicado em Detalhes do Requerimento é **2021-1;**

2 – No campo Disciplina, **SELECIONE** a disciplina que desejar cursar de maneira concentrada;

3 – No campo Solicitação, **PREENCHA** a justificativa desse pedido;

4 – Ao final, clique em **SOLICITAR**.

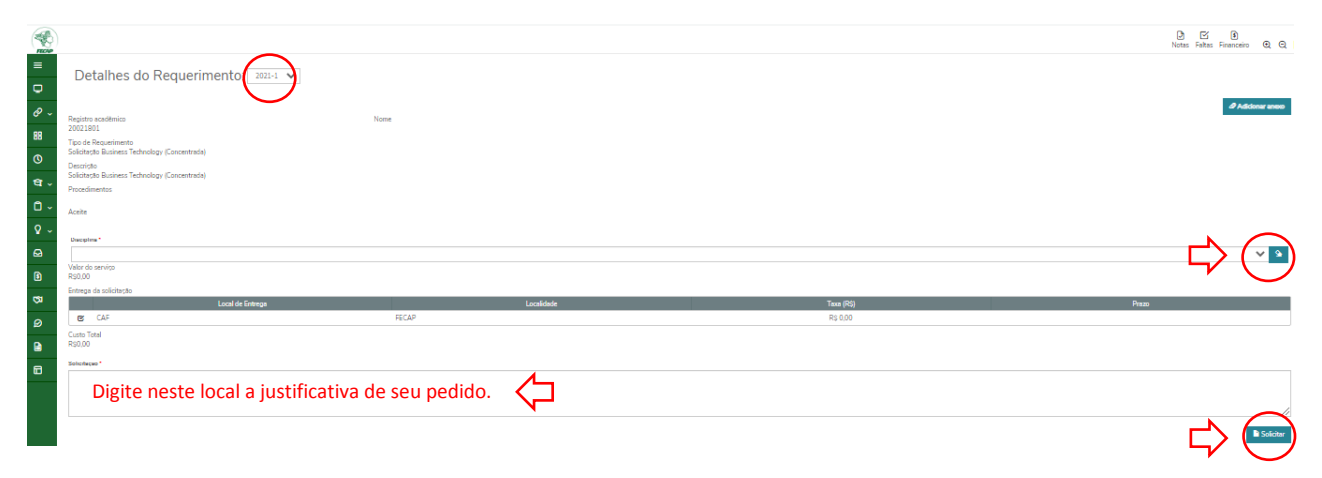

Ao clicar em SOLICITAR, o sistema exigirá confirmação do seu pedido. Portanto, clique em **SIM**.

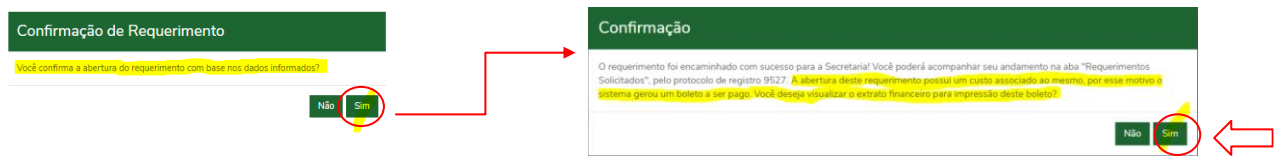

Uma vez confirmada a solicitação, um e-mail será enviado para o endereço cadastrado em seu registro acadêmico.

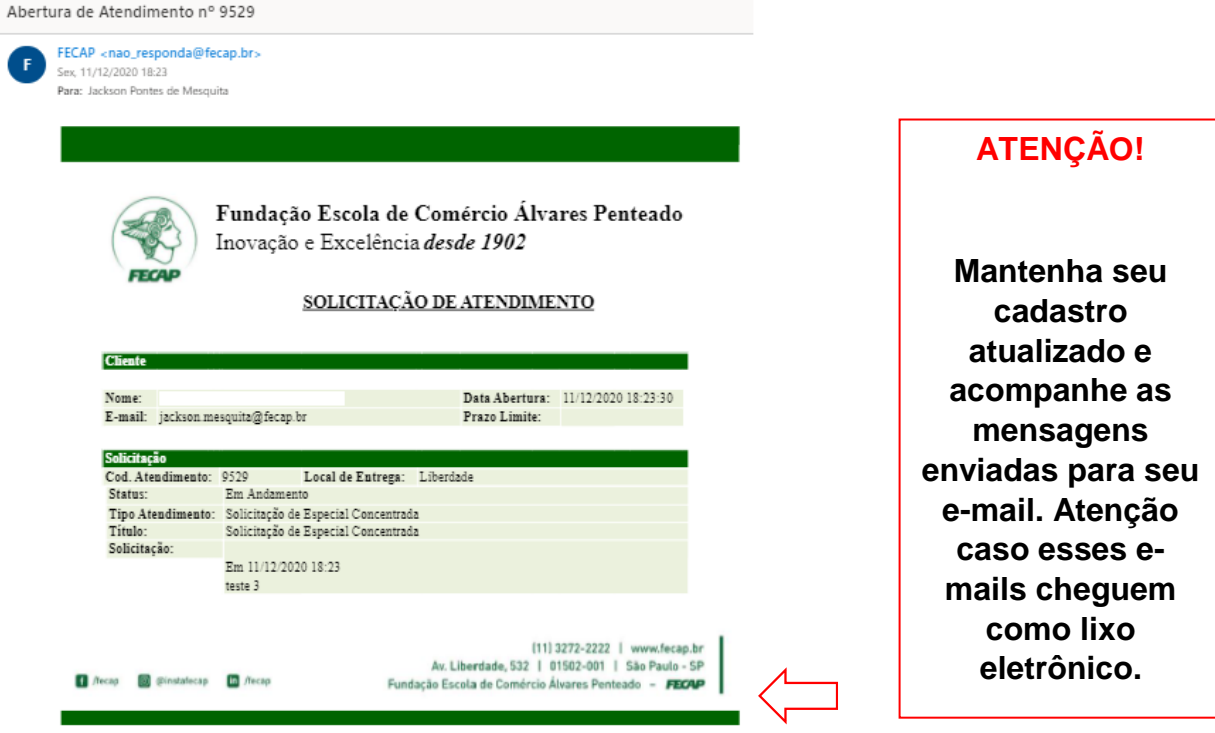

## **2. Acompanhando a situação de matrícula na disciplina**

Para acompanhar se a disciplina foi inserida em sua matrícula, navegue até o Menu lateral esquerdo e clique em **GRADE CURRICULAR**. Em seguida, utilize uma das abas (Todos, Em curso, Pendentes, Concluídos) e estenda o Período atual (como mostra a figura a seguir).

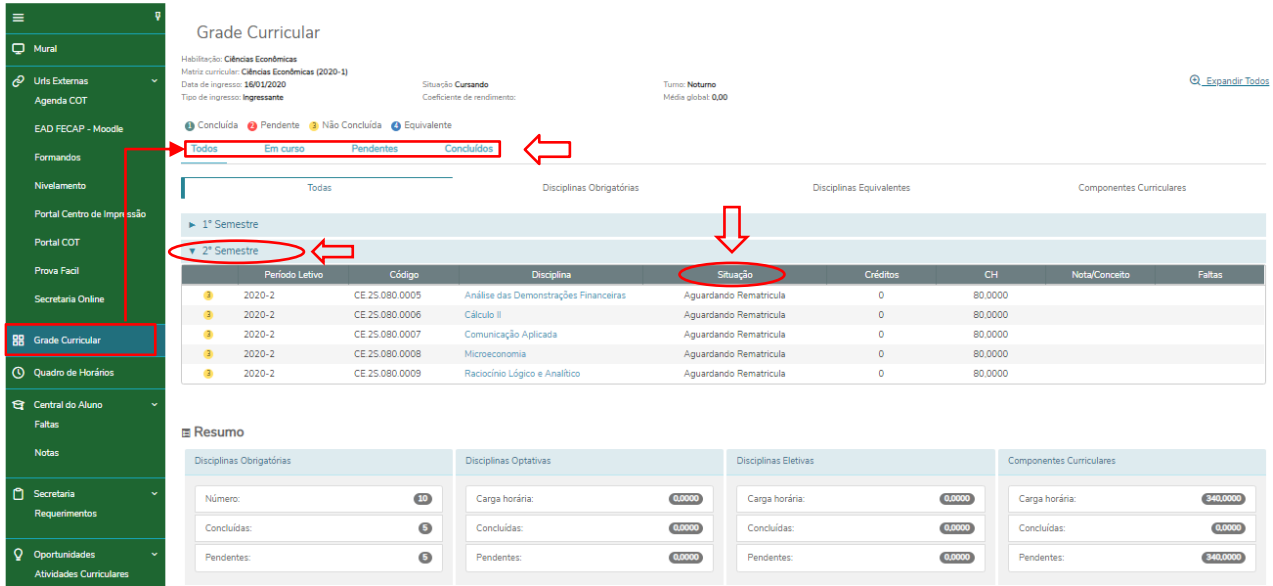

Após abertura do ATENDIMENTO para matrícula em BUSINESS TECHNOLOGY CONCENTRADA, o sistema irá incluir a disciplina em sua matrícula com a situação "CURSANDO". Essa situação de matrícula libera o acesso ao Moodle, automaticamente.

## **Caso qualquer uma das etapas esteja indisponível em seu Portal de Aluno, abra uma solicitação na Secretaria On-line informando qual etapa está indisponível:**

No menu lateral à esquerda, selecione Urls Externas, clique em SECRETARIA ON-LINE e abra uma NOVA SOLICITAÇÃO.

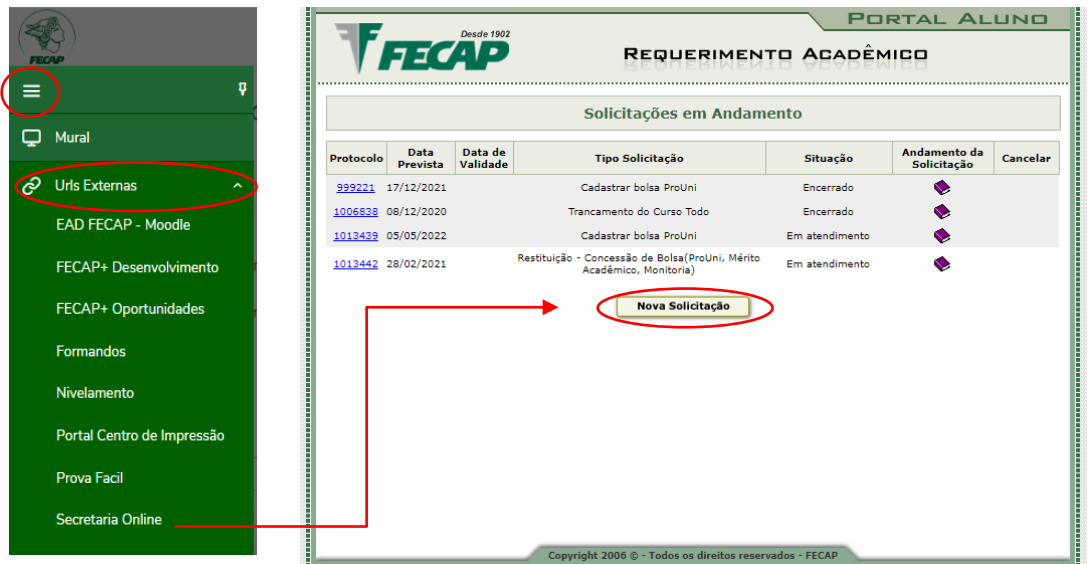